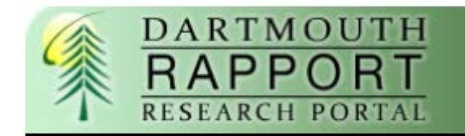

# **RAPPORT Quick Guide**

# **PI Reference**

# **Accessing the Study**

The person who created the study on your behalf will generate an email from no-reply@rapport.dartmouth.edu asking you to enter RAPPORT to submit a study or assign a PI proxy. When you click the link in the email, you will first be taken to the RAPPORT log-in page.

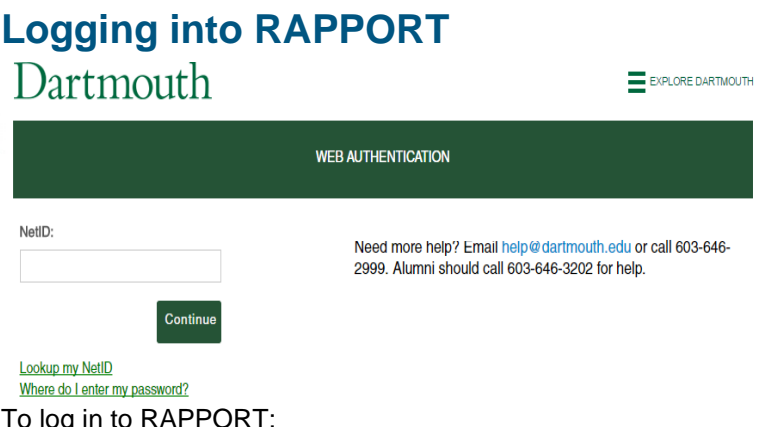

- Enter your NetID and your Dartmouth password.
- If you do not know your NetID or password, use the links below the login form.
- Once logged in, the workspace for this study will open.

## **Updating Your User Profile**

The first time you log in to RAPPORT, you should update your user profile.

- To access your user profile, click on your name in the upper right:
- On the **DC IRB profile**, select your **Section,** if applicable**,** from the drop down menu.
	- o Update your email in the **Email** field if you use a non-Dartmouth.edu email address.
	- o To save your selections, click on the **Apply** button on the far right.
- Select **Research Profile** under Select View. If you regularly create studies with a similar set of team members, enter the team members and their role under the **Default study team**.

### **Submit to the CPHS**

To send this submission to the CPHS to start the CPHS review process:

- 1. Click "**Submit**".
- 2. A window opens verifying that you have obtained the financial interest status of each team member, the agreement of each member of the research staff to his/her role in the research, and that you will conduct research in accordance with requirements in the CPHS SOP.
- 3. Click "**OK**" to send this submission to the CPHS.

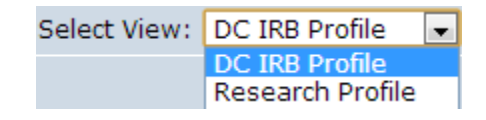

Investigator 1 | My Inbox | Logoff

### **Assign PI Proxy**

A PI may assign proxy rights to one or more members of the study team. A proxy can submit the study, continuing reviews, and modifications.

To assign a PI proxy:

- 1. Click the name of the study to open it.
- 2. Click "**Assign PI Proxy"** on the left.
- 3. The **"Assign PI Proxy"** window will open.
- 4. Select study team members to act as proxy.
	- **Note:** if the person you wish to assign is not appearing here, that person needs to be added to the study team.
	- To add them, click **Cancel**.
	- Click **Edit Study** on the left and go to the Study Team page to add them.
- 5. Click **OK** to accept the names selected as proxy and close this window.

**Note:** If the Initial Study application has already been approved, a Modification will need to be created to add the study team member to the study. Once the Modification has been approved, the study team member can then be assigned Proxy.

### **More Information**

For more information on study submissions, reference the [Study Submission Guide.](http://www.dartmouth.edu/%7Ecphs/tosubmit/rapporteducation.html)

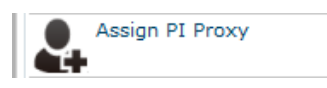